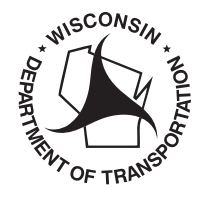

How to complete DMV Change of Address online

# **WISCONSIN DEPARTMENT OF TRANSPORTATION [wisconsindmv.gov](http://wisconsindmv.gov)**<br>
wisconsindmv.gov<br>
wisconsindmv.gov<br>
wisconsindmv.gov<br>
wisconsindmv.gov<br>
page 1 of 2<br>
page 1 of 2<br> **COMO COMPIECAT el cambio do discussion Cómo completar el cambio de dirección del DMV en línea**

**BDS371 6/2022**

**Comience ahora para cambiar su residencia en Wisconsin y/o dirección postal en su récord del DMV:**  <https://wisconsindot.gov/Pages/online-srvcs/change-addy/default.aspx>

Cambio de dirección del DMV

¿Tiene su número de licencia de conducir/ identificación de Wisconsin? Seleccione sí o no

Sí: Rellene con

- El número de licencia de conducir o identificación de Wisconsin
- Los últimos 4 dígitos del Número de Seguro Social
- La fecha de cumpleaños

No: Rellene con

- El número de Seguro Social completo
- El sexo
- La fecha de cumpleaños
- El código postal

Confirme que no es un robot

Luego haga clic en siguiente (Next)

En la pantalla siguiente, haga cambios en su dirección de residencia si la dirección a continuación es incorrecta.

Rellene con la calle. (Si tienes un apartado de correos u otra dirección postal para añadir o actualizar, ingrésela en "Dirección postal.")

Luego rellene con la ciudad y el código postal.

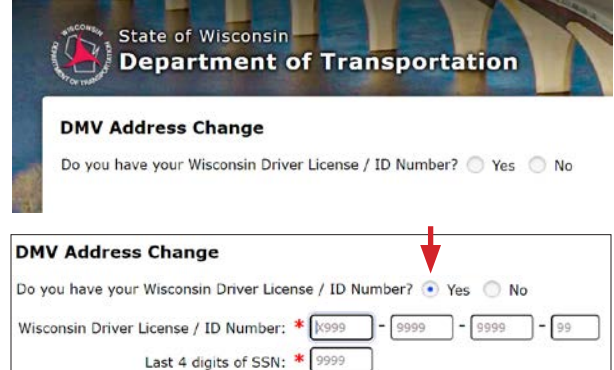

Date of Birth:  $*$  mm / dd

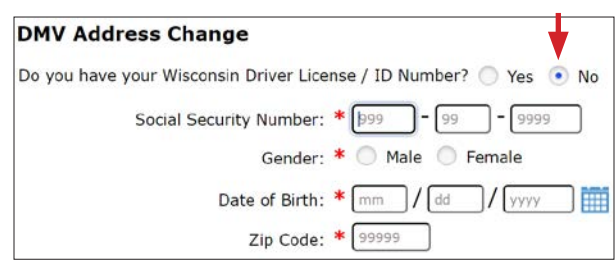

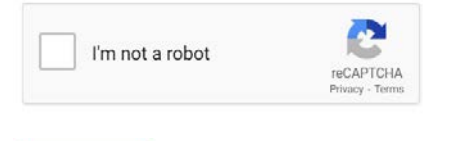

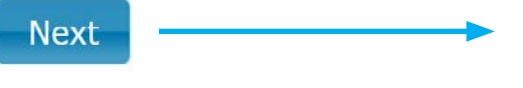

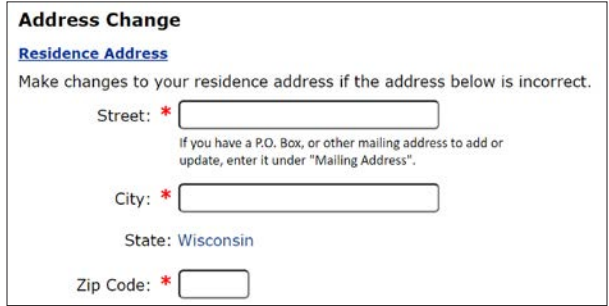

*page 1 of 2*

眉

 $\frac{1}{\sqrt{2}}$ 

*page 2 of 2*

This is the email address provided with eNoti

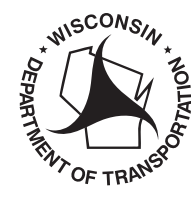

Marque la siguiente casilla si desea añadir una dirección postal que sea diferente de su dirección de residencia.

Luego rellene con la nueva dirección postal.

Rellene con la calle, calle adicional, apartado de correos si usa, ciudad, estado y código postal

Dirección válida hasta:

- Si esta no es su dirección permanente y solo necesita usar la dirección postal durante un cierto período de tiempo, rellene con la fecha límite en "Dirección válida hasta" (Address valid until).
- Si actualmente tiene una dirección postal registrada y desea dejar de usarla, rellene con la fecha de hoy en el espacio "válido hasta" (valid until).

Luego haga clic en siguiente (Next)

La confirmación de la(s) actualización(es) de su dirección se enviará a la dirección de correo electrónico que el DMV tiene registrada.

Esta es la dirección de correo electrónico provista con eNotify.

Si desea que se envíe a una dirección de correo electrónico diferente, rellene con su nueva dirección de correo electrónico para recibir la confirmación de las actualizaciones de su dirección. Esto no cambiará la información provista en eNotify.

Luego haga clic en siguiente (Next)

En la siguiente pantalla, confirme la información de la dirección provista.

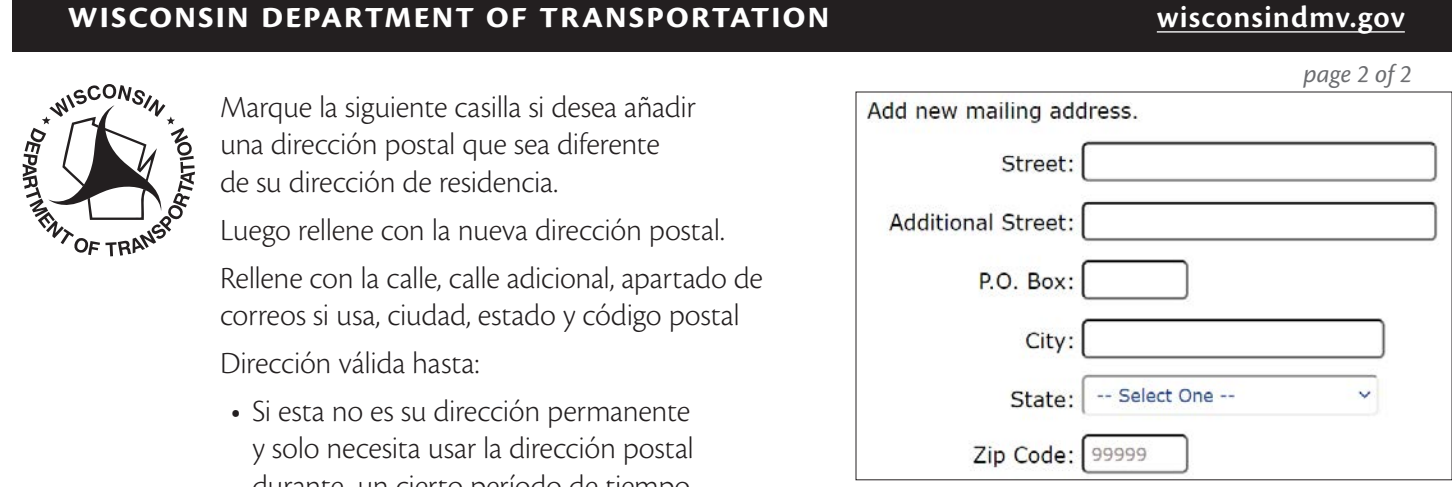

Address Valid Until: mm dd уууу 賱

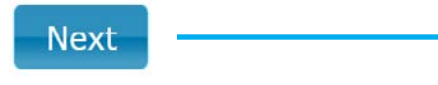

## **Address Change** Confirmation of your address update(s) will be sent to

I would like to send it to a different email address. This will not change your information provided within eNotify.

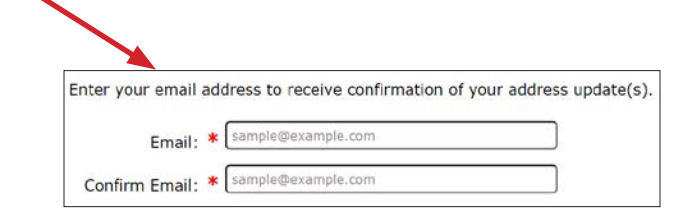

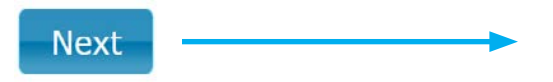

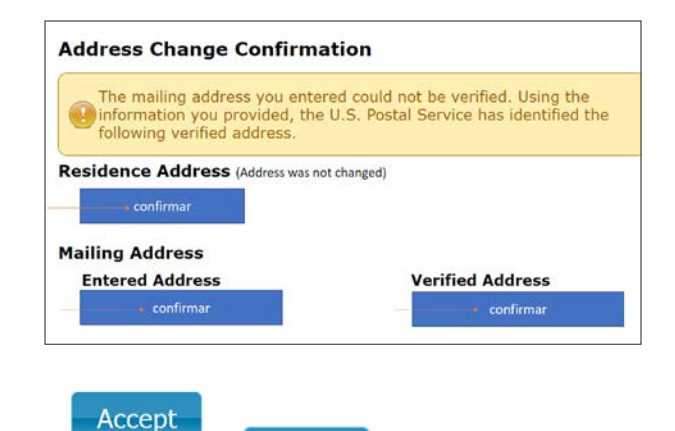

**Back** 

**Exit** 

Acepte (Accept), para completar. Atrás (Back), para hacer correcciones. Salga (Exit), para detener el cambio de dirección.

¿Preguntas? Comuníquese con el DMV.